# Creaci€n de Modelos Delphos.Net

DEINSA Ö-Apdo. Postal 3142350Ö-San José, Costa Rica <http://www.deinsa.com> Teléfono (506)2276-3380ð·Fax (506)2276-3778 E-mail: deinsa@ice.co.cr

## Contenido

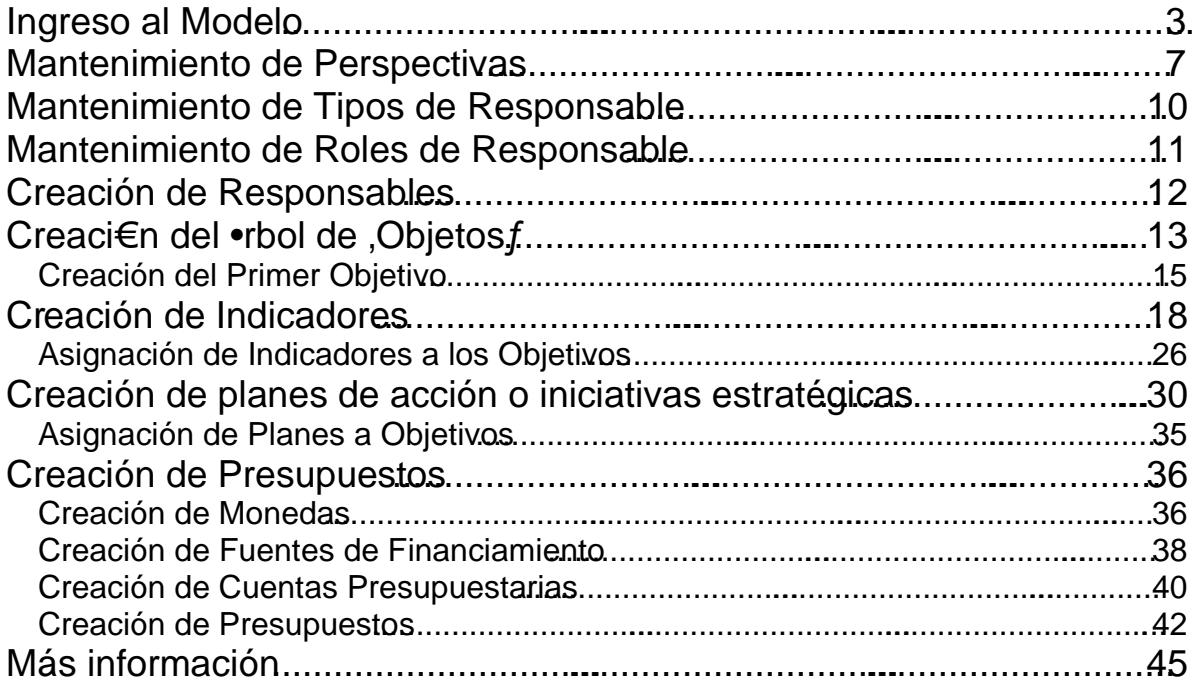

## Ingreso al Modelo

Para ingresar a Delphos, es necesario que labrenet Explorer e ingrese la dirección donde se encuentra instalada la aplicación\*

\*La dirección que aparece en la imagen anterior puede variar dependiendo de la instalación de la aplicación. Consulte a su administrador de sitios para más información.

Al ingresar se le pedirá el nombre de usuario y contraseña, tal y como se muestra a continuación:

Una vez especificado el nombre de usuario y contraseña, seleccione el que desea ingresar, haciendo clic en él.

Para efectos de ejemplo, inegaremos al modelo orporación ACME, creado previamente en Delphos Manager .

Al seleccionar el modelo, Delphos mostrará el menú principal, en el cual podrá seleccionar los diferentes objetos del mismo.

Recuerde que cada modelo, podrá contener la siguinformación:

Empezaremos por crear los diferentes componentes de un modelo.

Nota

Los iconos asociados a cada objetiyque en general aplican para todo Delphos.stet,

Asimismo, bs iconos asociados as indicadores, planes de acción espupuestos y el resto de objetos en Delphoson estádar para todo el sistema)n:

Dentro de las opciones de edición de los diferentes objetos de Delphos, podemos encontrar las siguientes opciones:

# Mantenimiento de Perspectivas

Una vez dentrodel modelo, lo primeroque hacemoss definir las perspectivas con las que trabajará.

Para esto seleccione el menú Contexto y luego Perspectivas

Como puede observar en la siguiente imagen, Delphos asume las cuatro perspectivas del Cuadro de Mando tagral, las cuales usted puede variar, y posteriormente podrá desplegar en la jerarquía (árbol en adelante) de objetivos.

La idea de las perspectivas es agrupar los objetivos por categorías, y además permitir implementar completamente la metodologel Cuadro de Mando Integral, si ese es su interés.

#### Nota

En el casode modelos públicos, las perspectivas se han usado para definir el nivel de agrupamiento del €objetivo• dentro del ,rbol respectivo.

En este ejemploen el primer nivel están losetores, en el segundo nivel slo Lineamientos de Políticasasí sucesivamente.

Esa categorización, además de tener un sentido lógico, facilitará la creación de reportes y cubos de información.

## Mantenimiento de Tipos de Responsable

A los objetivos, inichadores, planes, presupuestos, planes y actividades se les puede asignar Responsables comendamos que siempre se hagae pueden ser de cualquier tipo; Personas, Departamentos, Instituciones, etc.

Esta opción es para incluir aquellos que se requienzel modelo que se está definiendo

## Mantenimiento de Roles de Responsable

A los objetivos, indicadores, planes, presupuestos, planes y actividades, al asignárseles los Responsables debe definirse el Rol, Función o Papel que jugará.

Por ejemplo enun Objetivo, un Responsable puede que sea Coordinador, y en otro Ejecutor o cualquier otro rol que necesite definir.

## Creaci€n de Responsables

Los Responsables serán aquellas personas o entidades (divisiones, departamentos, sectores, instituciones, et) que tienen algún nivel de responsabilidad sobre la ejecución de un objetivo, plan, presupuesto, etc.

Mediante la opción podrácrearCategorías de Responsables, para un mayor orden y facilidad de administración.

En la práctica, los responsables malmente son Empresas, Divisiones o Direcciones a nivel de un modelo corporativo, pero al descender al nivel más bajo de la administración, los modelos están a nivel de personas. Debe destacarse que Delphos automáticamente puede genera Cuadro de Mand para cada Responsable, en función de la asignación que se hace a cada Objetivo.

Además de los campos generales del Responsable, puede incluir teléfonos, correos electrónicos, y cualquier campo adicional que requiera.

# Creaci€n del •rbol de ,Objet os f

El centro de cualquier modelo serán los objetivos arían ser proyectos, etc. etc. ahí que es importante tomarse un tiempo para diseñarlos de la mejor manera.

Para ingresar a la ventana de Objetivos, seleccoto di y luego Objetos en el menú principal de Delphos

Como una buena práctica, y siguiendo la metodología del Cuadro de Mando Integral o Balanced ScoreCard recomendamos crear , macroobjetivos f con el nombre de las perspectivas, de tal manera, que podamos saber, en cualquier momento, edegrado consecución de cada una de ellas.

Para crear los <sub>'</sub>objetivos f posiciónese sobre el nodo padre, en este das dacme, y

seleccione el icono para agregarlo.

Observe cómo seefinió el ,objetivo f Finanzas

El campo identificador es opcional, pee recomendamos que le asigne código a todos los objetivos, inclusive que lo ponga en el nombre, por ejemplionanzas

Para estos cuatro primeros ,objetivosf s€lo se ingresar" la informaci€n que est" en la sección General de la pantalla de actualizacde ,objetivosf, y espec...ficamente lo que está marcado.

## Creaci€n del Primer O bjetivo

Ahora, para crear el primer objetivo asociado a Finanzas, nos posicionamos en el

Finanzas, seleccialmosel icono e ingresamos la siguiente información:

Observe que se incluyó el código dentro del nombre para que visualmente sipariprea dentro del "rbol de objetivos $f$ , adem s lo introducimos en empo respectivo de identificador, lo cual es opcional.

También se habilitaron las fechas. Lasmeatas normalmente quedarán estáticas y las que cambiarán son las reales, de tal manera que al final del período estratégico, se puedan hacer análisis de cumplimientos, y así ir mejorando redictibilidadde las estimaciones.

**Nota** 

Los objetivos subordindos siempre heredan la perspectiva del objetivo padre.

Para asignar Responsables al objetivesionamos

Nota

El peso en la sección de Responsables es únicamente informativo y su función es determinar los niveles de responsabilidadantitativade cada Responsablen la consecución del objetivo.

Después de introducir ese objetivo, el árbol queda de la siguiente manera:

## Creaci€n de Indicadores

A través de los indicadores se establece si un objetivo se está cumpliendo o no, y son los que pemiten , semaforizar f el modelo.

Para ingresar a la ventana de Indicadores, seleccione Gestión y luego Indicadores en el menú principal de Delphos

Como se mencionó anteriormente, la ventana de mantenimiento de indicadores cuenta con las siguientes opones:

Para efectos de un mayor ordefacilidad de administraciónse crearán cuatro carpetas o categorías de indicadores ediante laopción Categoras, de tal modo que debe quedar de la siguiente forma:

Nota

Puede crear la jerarquía de Categasí de Indicadores que mejor se adapte a sus necesidades al y como se muestra en el siguiente ejemplo real

Para ingresar el primer indicador, nos posicionamos sobre la carpeta Finanzas anos clic sobreel botónNuevo

Observe, que aunque no ebligatorio, se incluyó un identificador al indicador, que normalmente es el identificador del objetivo principal, punto y un consecutivo un objetivo podría tener asociado más de un indicador.

Un campo muy importante es el Nivel de Periodo ciopleridad que se aplicará al indicador para almacenar el Valor Real y el Valor Meta.

El Valor Máximoy el Valor Mínimo son informativos, y eventualmente podrían utilizarse en Reportes.

El campo Cálculo establece si el porcentaje de cumplimiento de adordice calculará 1.Ascendente (Más mejor) o 2.Descendente (Menos mejor).

El peso es el peso relativo del indicador dentro de todo el conjunto de indicadores del modelo, y se usa para calcular la Nota o Evaluación de los Responsables dentro del modelo . Si tiene dudas al respecto, déjelo en uno, posteriormente se profundizará en su utilización.

Los períodos son definidos en Delphos Manager. Cos e crearon los períodos, se crearon además los weles que se van a administrar, a saber

#### Nota

En qualquier mometo, usted podrá cambiarle el Neil de Período al indicador, pero perderá la información de Valor Real y Valor Meta que tuviera ingresada previamente.

Si selecciona la opotió se desplegarlá ventana de definición de valores acumulados:

Aquí seindica cómo se extraerá el Valor Real Valor Meta del indicador, que se asume son digitados.

En Delphos.Net solo puede trabajar sobre indicadores Digitados, mientras que en Delphos Managerse puede variar la fuente nto para los Valores Res como los Valores Meta, los cuales pueden provenir deatro formas diferentes:

#### 1.- Digitados

El dato se introduce manualmente

2.- Declaración de SQL

El dato es alimentado, automáticamente, desde una base de datos, prácticamente de cualquier tipo (M&cess, MS Excel, MS Sql Server, Oracle, Sybase, DB/2, Informix, Fox, etc.)

#### 3.- MDX

El dato seextrae de la base de datos multidimensional de SOOS Server (Analysis Services)

4.- Fórmula

El datoes producto de la operación de uno o varios indicadores .

#### Nota

Se puede dar cualquier combinación, en cuanto Obtención de Datos de los Valores Reales y los Valores Meta. Por ejemplo, el Valor Meta puede ser digitado pero el Valor Real ser obtenido de una base de datos mediante un SQL (Lenguaje estructurado de consultas que es el lenguaje común de las bases de datos relacionales)

Para ingresar los Valores Meta, bemos hacer clic en el botón

Nota

Delphos calcula automáticamente el porcentaje de cumplimidento do de color azul es el período actual .

Por defecto el criterio esMás = mejor, o lo que es lo mismo, el cálculo es Ascendente, por lo que el porcentaje de cumplimiento se calcula de la siguiente manera:

[Valor Real] / [Valor Meta]

Si el criterio fuera: Menos = mejor, como en el caso de loastos, costos, defectos, etc., el cálculo es Descendente, por lo que el porcentaje de cumplimiento se calcula de la siguiente manera

[Valor Meta] / [Valor Real]

En la sección de rangos, se establece cómo se desea que se comporte la semaforización del indicador

Los valores anteriores son los definidos por defecto en Delphos, pero pueden ser variados de cualquier manera.

En la sección de Responsables, lo cual es opcional, se definen los Responsables que tiene relación con el indicador.

Para ingresarlos, haga clic en el icono y seleccione los Responsables correspondientes

Nota

Para calcular la calificación por Responsable, Delphos toma la asignadión Responsables que se hace alicador en esta sección.

Después de introducir ese Indicadarestructura queda de la siguiente manera:

## Asignaci€n de Indicadores a los Objetivos

A través de los indicadores se establece si un objetivo se está cumpliendo o no . Para asignar los indicadores greseal objetivo 1.1 Incrementar el valor de la aón, y seleccione el ícono , tal como se muestra a continuación

Podráasignar tanto indicadores como desee, mediante el icono

Asignamos el indicador.1.1Valor de la accióny presionamos Aceptar

Para el caso que asigne dos o máxiadores, podrá especificar su importancia relativa mediante el campo peso, asociado al indicador dentro de ese objetivo.

Para calcular el porcentaje de cumplimiento del objetivo, Delphos realiza un promedio ponderado, de los indicadores asignado alto indicadores asignado a la siguiente manera:

€ (Porcentaje de cumplimiento del indicador \* Peso del indicador en el objetivo) / € (Pesodel indicador en el objetivo)

Por otro ladotenemosel campo Peso en Valores:

Este campose refiere a la importancia relatida ese objetivo, entre todos sus objetivos hermanos, en este ejemplo del F01 al F07, para calcular así el porcentaje de cumplimiento del nodo padre, en este caso Finanzas el que aparece en la columna Peso de la siguiente imagenSe calcula utilizandel promedio ponderado.

Observe que el objetivoncrementarel Valor de la accióntiene un valor de0%, que es precisamente el del indicador.

Tambi†n observe que el ,objetivof Finanzas tiene un cumplimiento detto , lo cual fue calculado del promedio ponderado de los porcentajes de cumplimiento y el pesos de objetivoshijos.

En cuanto elMall Acme, tiene un porcentaje de cumplimiento en su plan estratégico, de 54.89%

Este porcentajeue calculado depromedio ponderado debrcentaje decumplimiento de los objetivos Finanzas, Clientes, Procesos Internos y Aprendizaje y Crecimiento

Nota

Para cambiar la importancia relativa de un fobjetivo, solo tiene que cambiar el peso erde la pantalla de Mantenimiento Idobjetivo.

## Creaci€n de pla nes de acci€n o iniciativas estrat, gicas

Hasta aquí se ha definido la dimens $\overline{QUE}$ , por lo que a partir de este punto definiremos la dimensión CÓMO, ya que los objetivos propuestos no se cumplen de manera espontánea, hay que hacer que sucedan medianeta lización de una serie de actividades coordinadas, agrupadas en planes de acción.

Para agregar Planes de Acción, selecc**Gestión en el menú principal de Delphos**, luego Planes de Acción y después Planes

Al hacer estose desplegará la pantalla Mantenimiento de Planes. Si requiere puede crear Carpetas o Categorías de Planes medlante ción Categorías

Para agregar un plan, seleccione el icono

Para efectos de ejemplo, se agregará aqueñoPlan de Mercadeo.

Luego se agregan losesponsablesal Plan deAcción.

Para ingresar satareas, haga clic en el botón .

El plan a ingresar es el siguiente:

Si seleccionamo Definir el ámbito del provecto presionamos el botón editara, pantalla de Mantenimiento de tareas presenta da iente información

Un campo muy importante, y el que normalmente se actualizará en el transcurso del proyecto esCumplimiento, que define el porcentaje de avance del Plan o Proyecto.

Las fechas que se modifican son las has Reales el propósito de as Fechas estimadas, es que sirvan de Línea Base, para luego hacer comparaciones entre lo que se estimó y lo que duró en realidad la tarea.

Si desea puede ingresar los campos de costos, aunque es importante mencionar, que a través del módulo de presuptue, Delphos permite detallarlo, inclusive a nivel de cuentas o partidas.

El peso se refiere al peso relativo de la actividad dentro de todas las actividades del proyecto. Delphos calcula un promedio ponderado tomando en consideración el porcentaje de avance de las actividades y sus pesos.

Los días de atraso se calculan automáticamente:

Si la tarea no está finalizada, es la diferencia de días entre la fecha actual y la fecha estimada de Fin

Si la tarea ya está finalizada (Completado 100%) será la diferenciías entre la Fecha Real de Fin y la Fecha Estimada de Fin.

### **Ejercicio**

Complete el Plan, ingresando las ocho actividades descritas, las fedbas recursos asignadostal y como se muestra a continuación:

Asign aci€n de Planes a O bjetivos

Para efectos de ejemplo asignará ese plan de acción al objetivid no rementar el valor de la acción, por lo cuallo seleccionaremos e ingresamos con la opción Editar.

Una vez dentro del objetivo eleccionamos lapción Planes

Seleccionamos ellan con el icono y presionamos Aceptar para asociarlo.

#### **Nota**

Un objetivo puede tener varios planes asignados y un plan puede estar referenciado por varios objetivo trelación n a n.)

También puede asignar Planes de Acción a Indicadores.

## Creaci€n de Presupuestos

Aunque es opcional ingresar la información de presupuesto, es muy importante llevarlo a cabo, pues así tendremos administrada la dimensión ANTO, logrando un control mayor sobre el futuro trazado la organización

Los presupuestos creaden Delphos son Gerenciales, NO transaccionales, ya que la idea es hacer liquidaciones periódicas, ya sea manual o automáticamente.

Antes de ingresar los presupuestos deben crearse previamente: Monedas Fuentes de financiamiento y Cuentas presupuestarias

Creaci€n de Monedas

En el menú principal de Delphos, seleccionamos Gestión, luego Presupuestos y después Monedas.

Haga clic en el botón Nuevo para ingresar a la ventana de edición de Monedas y especifique la siguiente información:

Se hace retaón, de manera opcional, lanidades de Medida para podereredarf su configuración, por si se desean utilizar en alguna salida.

## Creaci€n de Fuentes de Financiamiento

En el menú principal de Delphos, seleccionamos Gestión, luego Presupuestos y después Fuentes de Financiamiento.

Si desea puede agrupar las Fuentes de Financiamiento por Categorías

Haga clic en el botón Nuevo para ingresar a la ventana de edición de Fuentes de Financiamiento yespecifique la siguiente información:

Creaci€n de Cuentas Presupuestarias

En el menú principal de Delphos, seleccionamos Gestión, luego Presupuestos y después CuentasPresupuestarias

Para las instituciones públicas, las cuentas presupuestarias normalmente son Partidas Presupuestarias y para las empresáblicas Cuentas Contables del Estado de Pérdidas y Ganancias.

Nota

Delphos puede administrar tanto Presupuestos de Egresos como Presupuestos de Ingresos, aunque lo más común es que solo se administren Presupuesto de Gastos.

Haga clic en el botón Nue para ingresar a la ventana de edición de Fuentes de Financiamiento y especifique la siguiente información:

## Creaci€n de Presupuestos

Los presupuestos podrán estar asignados a Objetivos, Planes de Acción o Tareas de un Plan de Acción.Lo más comúnes que estén vinculados con Planes de Acción.

En el menú principal de Delphos, seleccionamos Gestión, luego Presupuestos y después Presupuestos.

Agregue las siguientes dos carpetas o Categorías de Presupuesto (podrá crear tantas Categoríasde Presupusto como requiera)

Luego, presioneel botón para crear el presupuesto

Especifique la siguiente información:

Luego, utilice la pestaña Detalle para especificar los montos del Presupuesto

En Delphos.net wedeingresar los datos del deta de los preupuestos en una misma pantalla:años, la fuente de financiamiento, cuenta presupuestaria, unidades de medida, desglose de los montos por cada año, comentarios, observaciones, tipo de cambio entre otros, similar al funcionamientoen Delphos Manager

# M...s informaci€n

Para más información acerca de nuestra empresa y nuestros productos, por favor ingrese a: <www.deinsa.ning.com>/videos sobre Delphos) [www.deinsa.com/delpho](www.deinsa.com/delphos)tdocumentos y guías) <www.deinsa.com>(página principal)

También puede escribirnosdainsa@ice.co.cr